## Allowing Less Secure Apps in Gmail

If you are connecting to a Gmail mailbox (and do not have 2 step verification turned on) you will need to allow access to "Less secure apps".

To do this either click this link: <https://myaccount.google.com/lesssecureapps>

Or go to your Google Account and click Security on the left-hand menu.

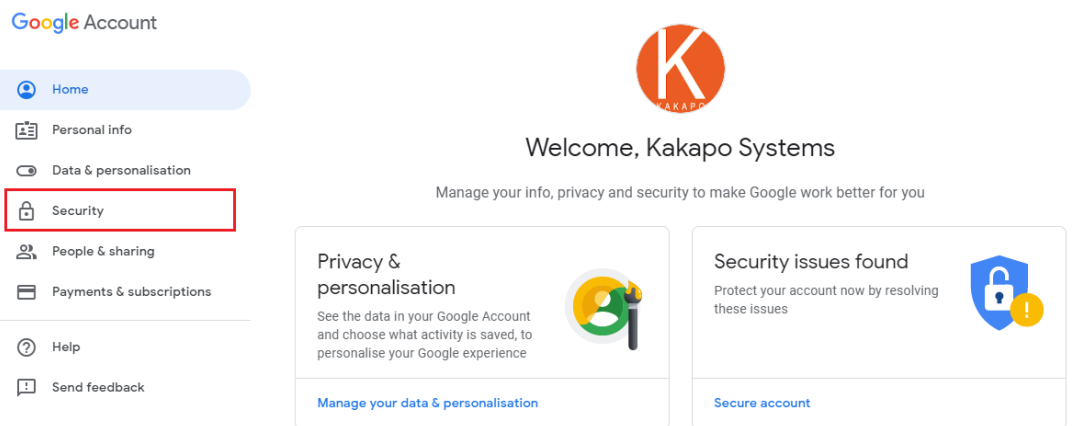

Scroll down, click "Turn on access" and then slide the toggle to ON.

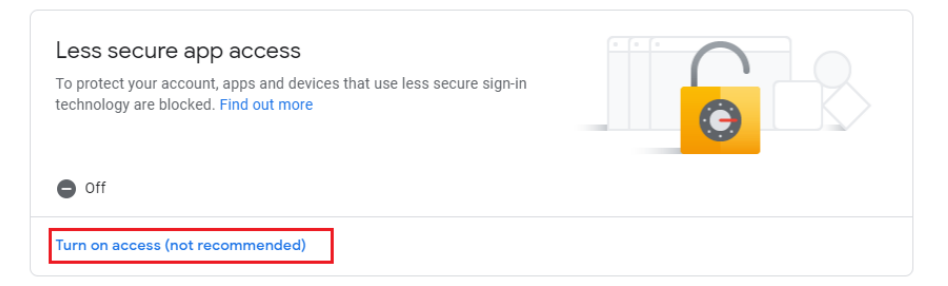

# $\leftarrow$  Less secure app access

Some apps and devices use less secure sign-in technology, which makes your account more vulnerable. You can turn off access for these apps, which we recommend, or turn on access if you want to use them despite the risks. Learn more

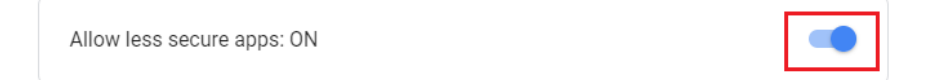

Please note, you may receive an email informing you that you have turned on access for less secure apps.

#### Two Step verification

If you have the 2-step verification turned on for the Google account, then you will not be able to allow access to less secure apps.

### $\leftarrow$  Less secure app access

Some apps and devices use less secure sign-in technology, which makes your account more vulnerable. You can turn off access for these apps, which we recommend, or turn on access if you want to use them despite the risks. Learn more

This setting is not available for accounts with 2-Step Verification enabled. Such accounts require an application-specific password for less secure apps access. Learn more

You will need to either turn it off and toggle the button to allow less secure apps. Or create an app password and use it instead of your original password in the Unity portal when adding the Email media stream.

Steps to generate app password for Unity:

- 1) Go to Google Account, click on security
- 2) Scroll down to "Signing in to Google" and click "App passwords"

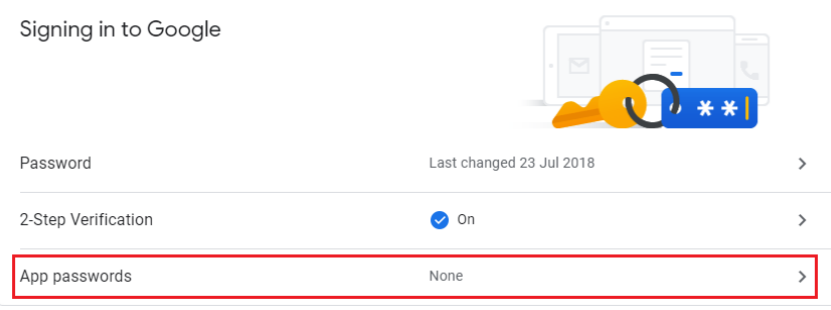

3) Select "Custom" from the drop down menu and label the app "Unity Contact Center"

### $\leftarrow$  App passwords

App passwords let you sign in to your Google Account from apps on devices that don't support 2-Step Verification. You'll only need to enter it once so you don't need to remember it. Learn more

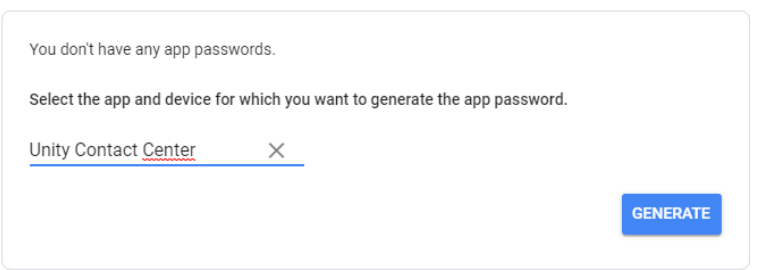

4) Click "Generate" and copy the app password shown, then use this password instead of your normal Gmail password when creating the media stream

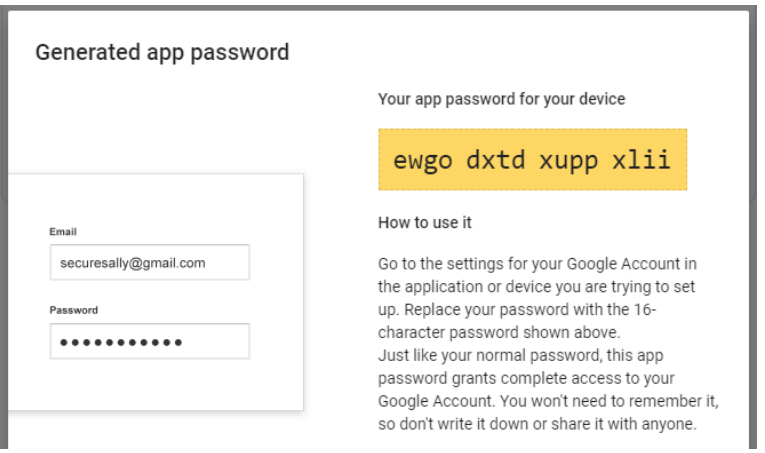